## **How to set Image Enhancement?**

## Answer:

Note: This function may vary with models. Please see actual Web interface for details.

1. Click **Setup > Image > Image** and then click **Image Enhancement**.

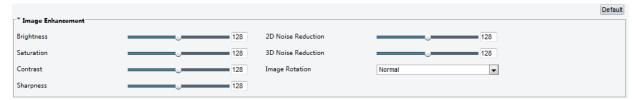

2. Use the sliders to change the settings. You may also enter values directly. The following table describes some major parameters.

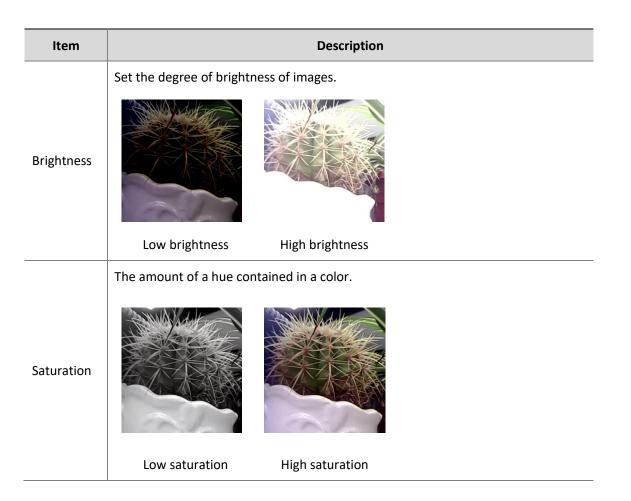

| Item                  | Description                                                                                                 |
|-----------------------|----------------------------------------------------------------------------------------------------|
| Contrast              | Set the degree of difference between the blackest pixel and the whitest pixel.  Low contrast  High contrast |
| Sharpness             | Contrast of boundaries of objects in an image.  Low sharpness High sharpness                                |
| 2D Noise<br>Reduction | Reduce the noise of images. The function may cause image blurring.                                          |
| 3D Noise<br>Reduction | Reduce the noise of images. The function may cause motion blur (or ghosting in some applications).          |
| Image<br>Rotation     | Rotation of the image.  Normal Flip Vertical                                                                |

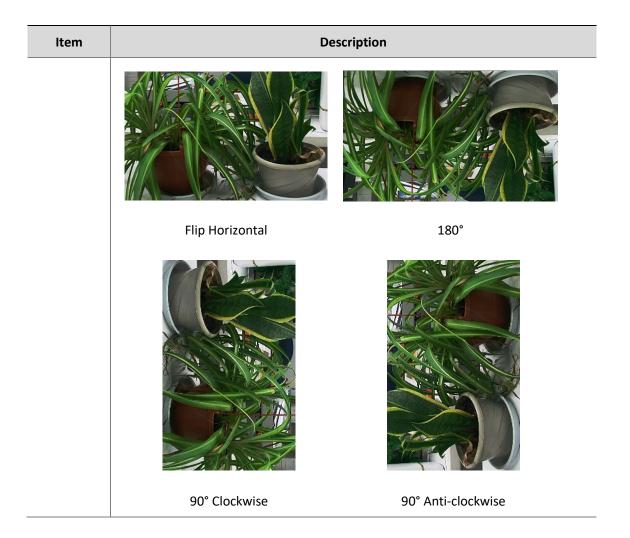

3. To restore default settings in this area, click **Defaul**t.